# **Das Benutzerhandbuch zum interaktiven Haushalt der Stadt Mayen**

Erstmals seit dem Jahre 2018 ist es über die Internetseite der Stadt möglich, den aktuellen Haushaltsplan der Stadt Mayen auch in interaktiver Form einzusehen. Dies stellt eine sinnvolle Ergänzung zu dem auch als pdf-Dokument hinterlegten Haushalt dar.

Hierdurch wird der interessierten Öffentlichkeit die Möglichkeit eröffnet, sich ein noch dezidierteres Bild als bisher von der Finanzlage und den im Haushaltsjahr geplanten Maßnahmen (insbes. der Investitionen) zu machen. Durch die Verwendung von Schaubildern und Tabellen werden die wesentlichen Informationen transparent und zusammengefasst dargestellt. Über Menüleisten und verschiedene Verknüpfungen können Details bis zu den entsprechenden einzelnen Sachkonten abgefragt werden.

Dieses Benutzerhandbuch soll eine erste Orientierung zur Arbeit mit der webbasierten Anwendung interaktiver Haushalt geben.

Bitte beachten Sie, dass der interaktive Haushalt sich derzeit noch in der Entwicklungsphase befindet. Wir hoffen, diesen Ihren Ansprüchen entsprechend, stetig fortentwickeln zu können und sind dankbar für Ihre Anregungen.

Bitte beachten Sie, dass es sich beim interaktiven Haushalt um eine webbasierte Anwendung handelt, d.h. einzelne Menüpunkte sich durch einen Einzel-Klick öffnen lassen. Bitte vermeiden Sie einen Doppel-Klick, da dieser dazu führt, dass sich bestimmte Unterpunkte nicht mehr öffnen lassen.

# **Welche Informationen bietet mir der interaktive Haushalt?**

Die Eingangsseite des interaktiven Haushalts ist zweigeteilt. Auf der linken Seite befindet sich die Menüleiste mit welcher zwischen dem Gesamthaushalt der Stadt Mayen und den einzelnen Teilhaushalten (derzeit insgesamt 12) gewechselt werden kann.

In dem größeren Bereich rechts erscheinen untereinander Tabellen und Graphiken mit den wesentlichen Indikatoren zum Ergebnishaushalt, dem Finanzhaushalt, den Investitionen und – dies ist allerdings derzeit noch nicht aktiv – evtl. Kennzahlen

# **Der Ergebnishaushalt**

Die Darstellung des Ergebnishaushaltes besteht aus verschiedenen Elementen:

• Zunächst einer Tabelle mit den Erträgen und Aufwendung für die beiden zurückliegenden Haushaltsjahre, dem aktuellen Haushaltsjahr und den drei Folgejahren der mittelfristigen Finanzplanung (jeweils in aggregierter Darstellung auf der Summenebene),

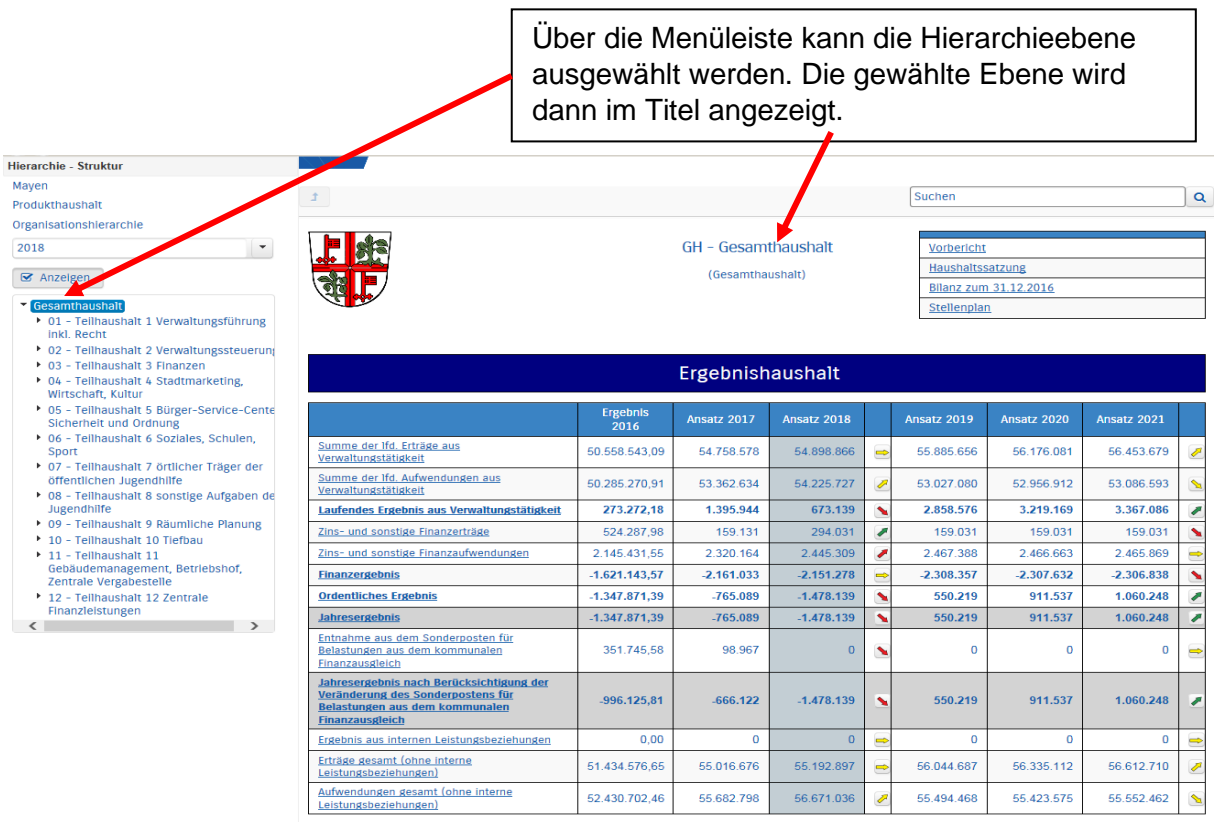

Durch Klick auf die "Summe .... Erträge" Der Martin under Musiker<br>Der "Summe ... Aufwendungen" werden die dazugehörigen Posten sichtbar.

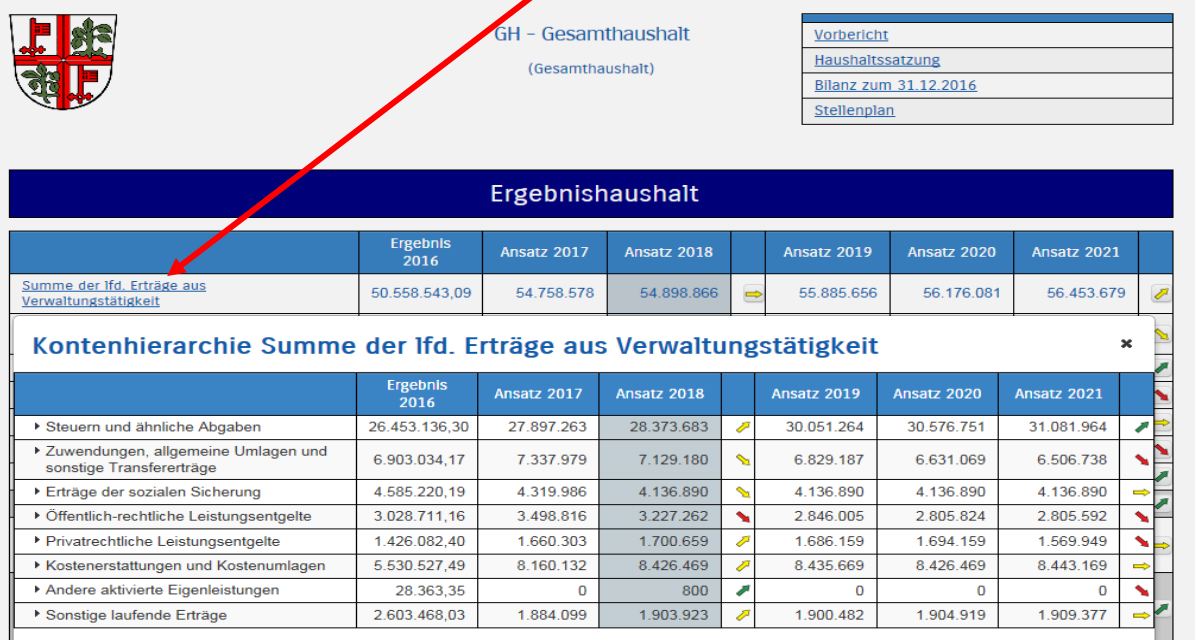

Durch einen Klick auf den vor dem Text stehenden Pfeil gelangt man jeweils in die nächsttiefere Ebene.

 $\ast$ 

Vorbericht Haushaltssatzung

Bilanz zum 31.12.2016 Stellenplan

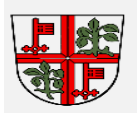

#### GH - Gesamthausb (Gesamthau)  $\overline{AB}$

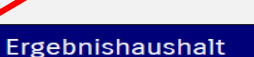

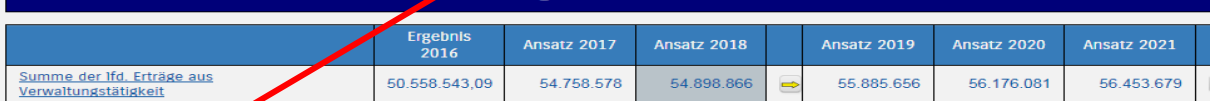

#### kontenhier echie Summe der Ifd. Erträge aus Verwaltungstätigkeit

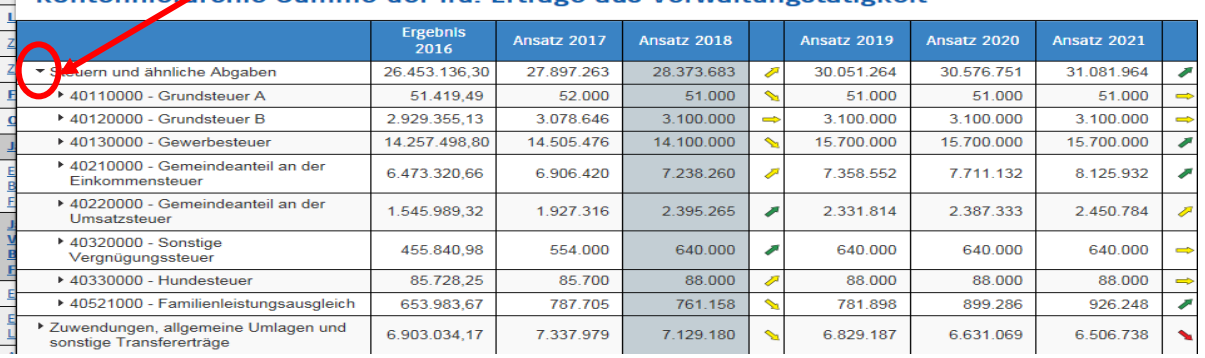

Die letzte Ebene (also die Ebene unterhalb der Darstellung des Einzelkontos) zeigt dann, in welchem Produkt das entsprechende Konto jeweils beplant ist.

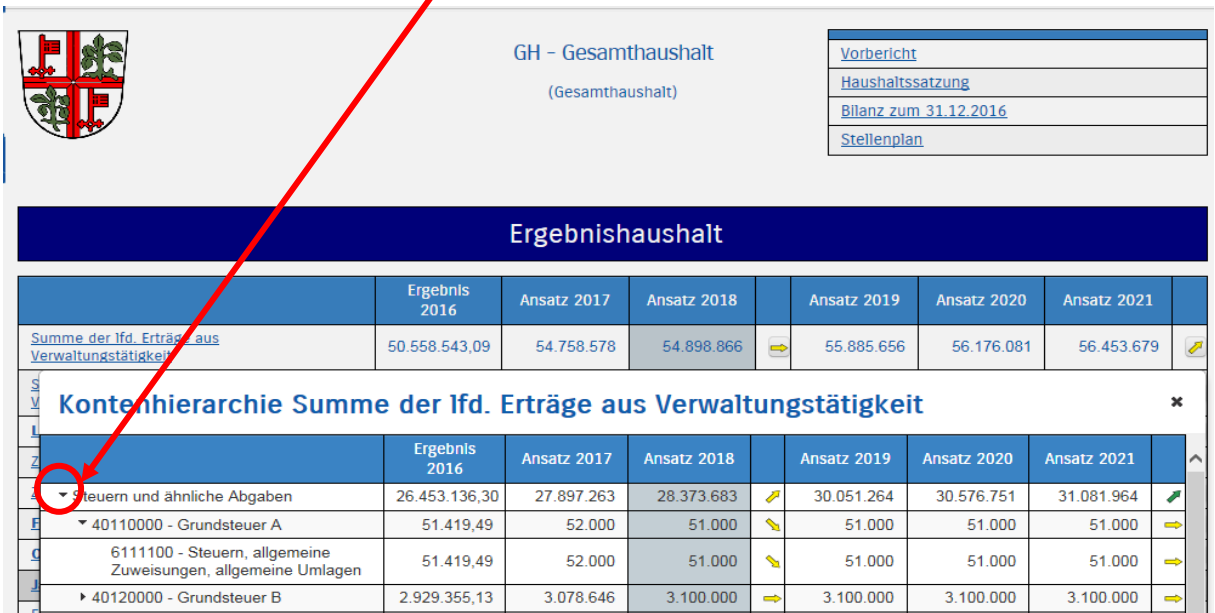

- Einer Graphik zur Entwicklung der Erträge und Aufwendungen im Mehrjahresvergleich (die Darstellung erfolgt hier jeweils ohne die entsprechende interne Leistungsverrechnung – ILV – da sich die Erträge und Aufwendungen im Gesamtergebnishaushalt jeweils aufheben)
- einem Kreisdiagramm mit der Zusammensetzung der einzelnen Erträge und Aufwendungen des laufenden Haushaltsjahres,

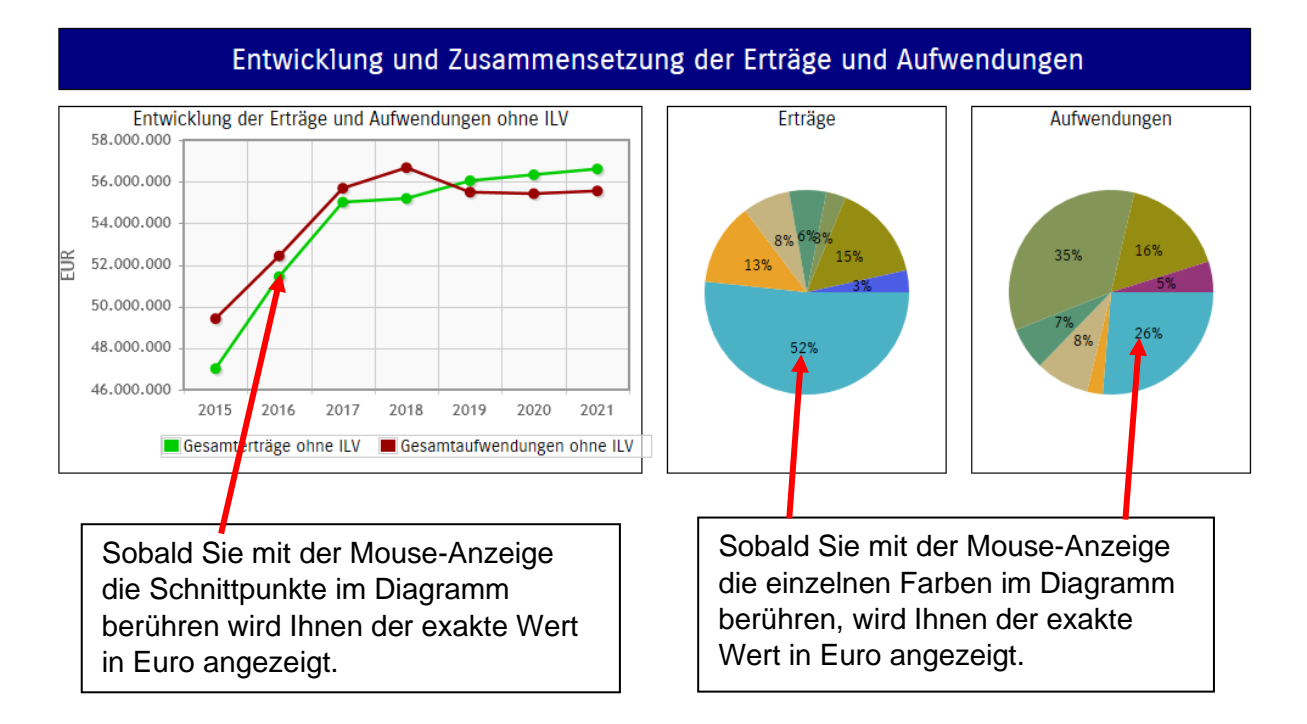

• sodann folgt ein Vergleich der Erträge und Aufwendungen bezüglich der Veränderungen zum Ansatz des Vorjahres

> Durch die in der Tabelle des Ergebnishaushalts mittig erscheinenden Pfeile werden die Abweichungen zwischen dem aktuellen Planjahr und dem Vorjahr zum Ausdruck gebracht. Durch einen Klick auf den Pfeil öffnet sich ein Fenster welches die größten Abweichungen gegenüber dem Vorjahr darstellt.

Durch die Aktivierung der rechts erscheinenden Trendpfeile öffnet sich ein Fenster mit den größten Abweichungen der mittelfristigen Planung.

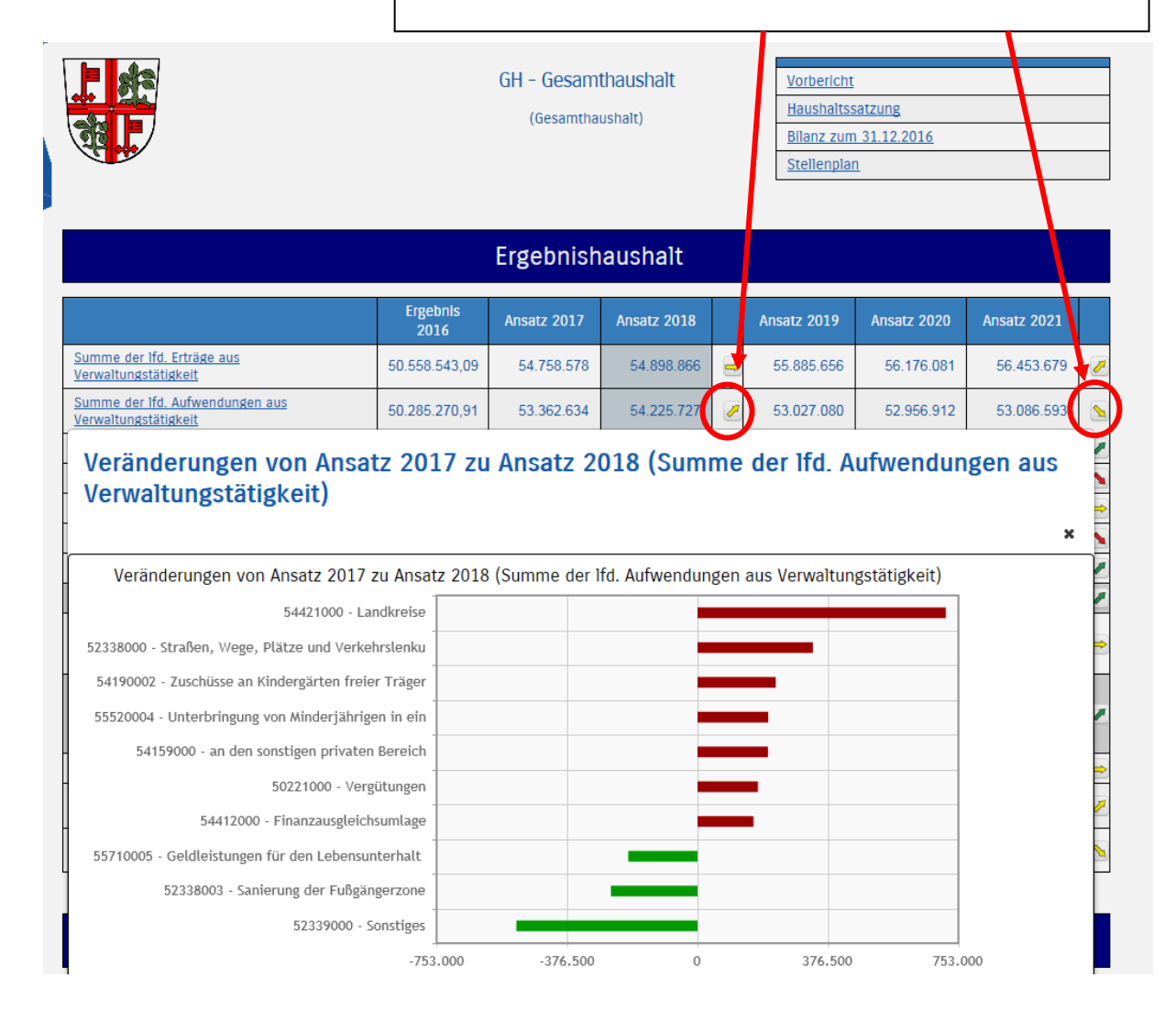

Die gleiche Struktur finden Sie vor, wenn Sie anstelle der Darstellung des Gesamthaushalts die Darstellung einen einzelnen Teilhaushaltes (linke Seite) aufrufen.

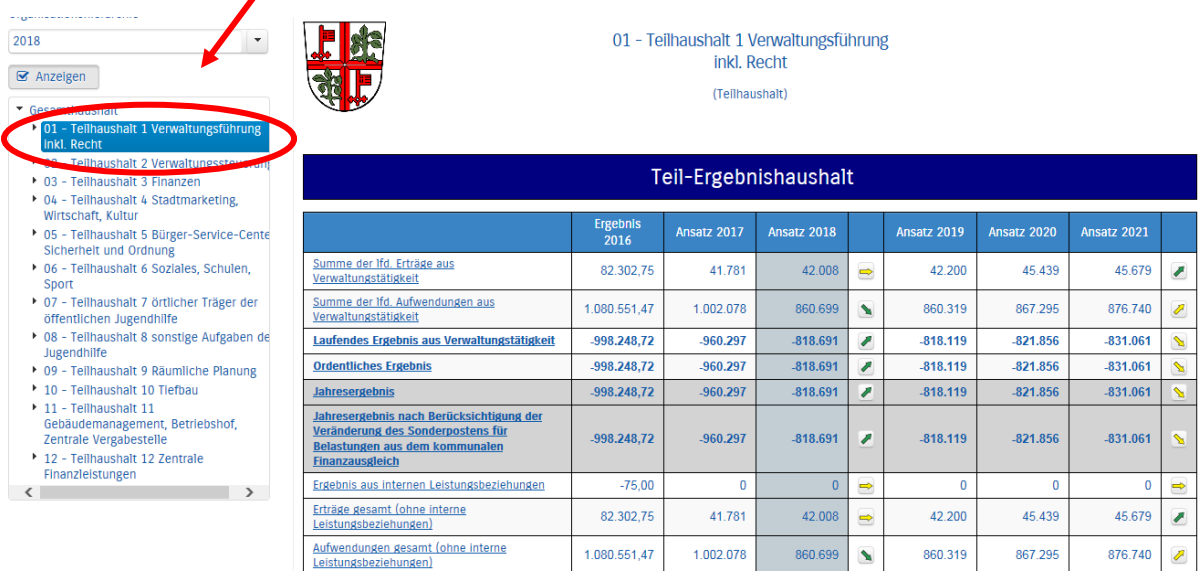

Hier können Sie, wenn Sie die Pfeiltaste vor dem Teilhaushalt anklicken, sogar nur ein einzelnes Produkt (z.B. im Teilhaushalt 04 das Produkt Brandschutz) auswählen.

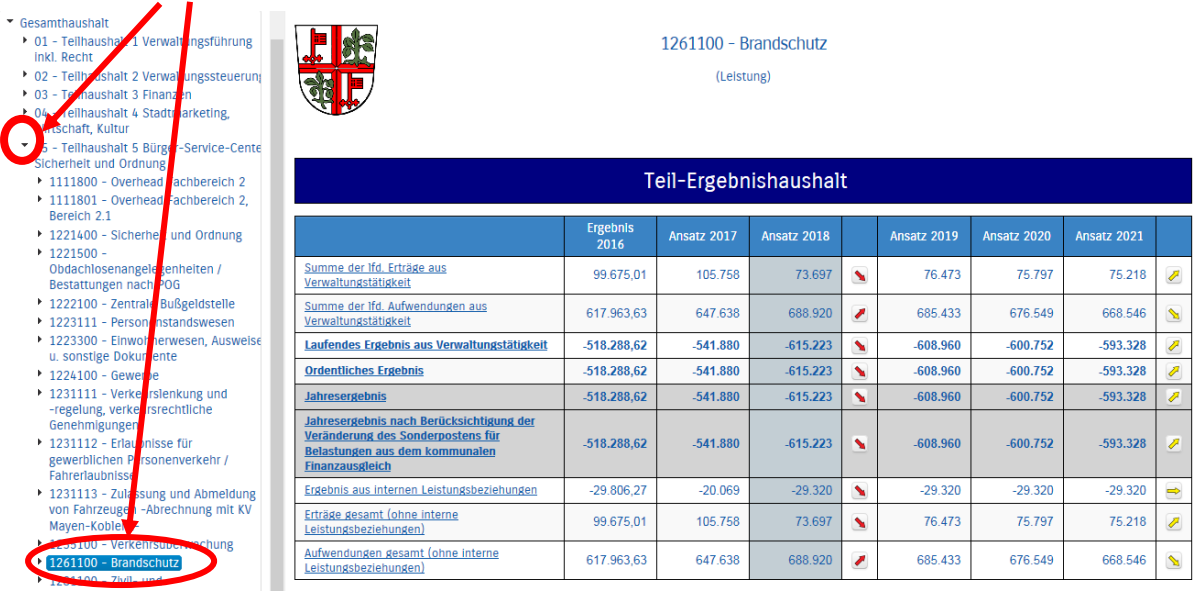

• die letzte Graphik zeigt dann die Aufteilung des Jahresergebnisses auf die einzelnen Teilhaushalte, auch wieder im Vergleich zum Vorjahr.

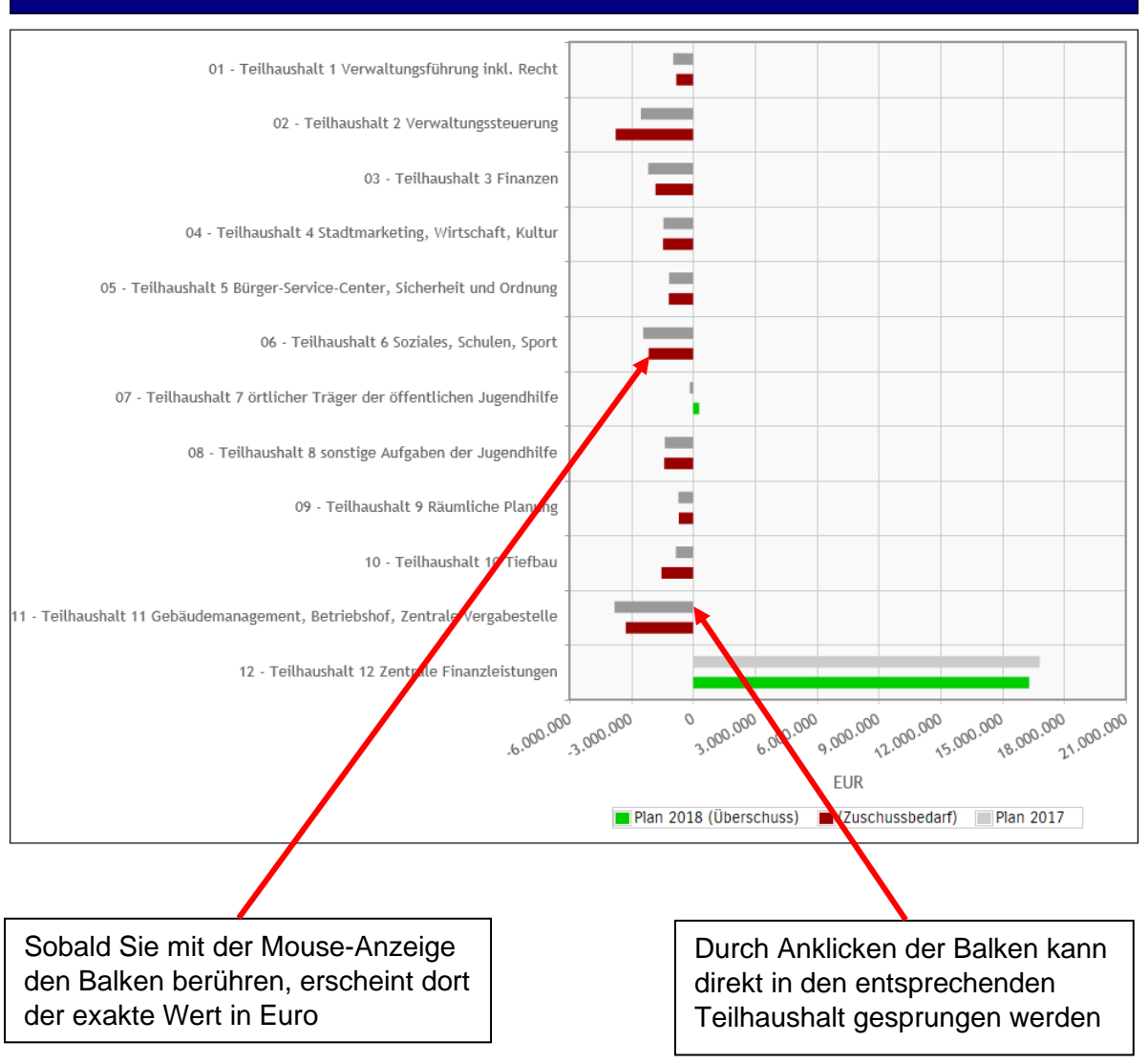

### Aufteilung des Jahresergebnisses auf nachgeordnete Ebenen

### **Der Finanzhaushalt und die Investitionen**

Die Darstellungen entsprechen im Wesentlichen in Aufbau und Funktion denen des Ergebnishaushaltes.

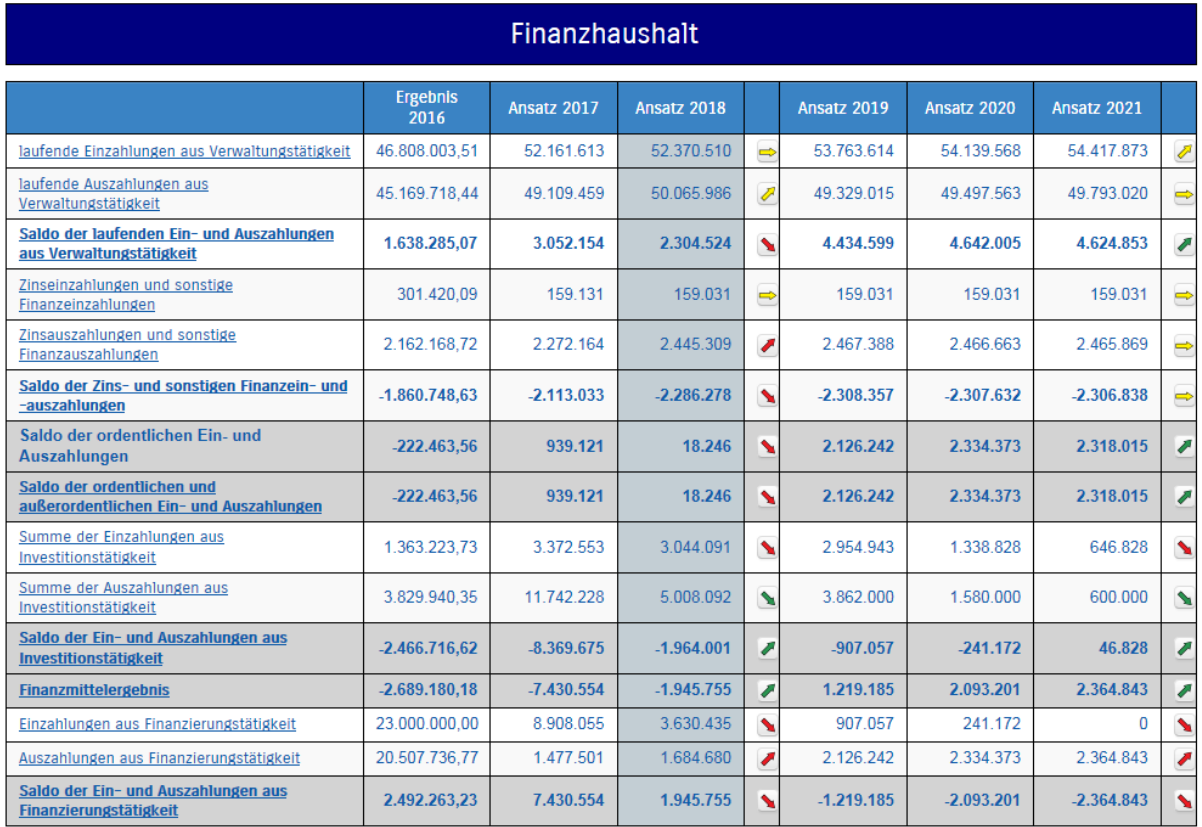

Unterhalb der Kreisdiagramme in der Rubrik "Entwicklung und Zusammensetzung der Ein- und Auszahlungen aus Investitionstätigkeit" finden sie ein Dokument mit der Darstellung aller Investitionen des Planjahres ab einem Volumen in Höhe von 50 T€ aus der Sie auch detailliert die Finanzierung der Maßnahme erkennen können.

Entwicklung investiver Ein- und Auszahlungen Investive Einzahlungen nach Investive Auszahlungen nach 14.000.000 **Bereichen Bereichen** 12.000.000 10.000.000 8.000.000 医 6.000.000 4.000.000  $26%$ 2.000.000 51%  $\overline{0}$  $-2.000.000$ E'2015 E'2016 P'2017 P'2018 P'2019 P'2020 P'2021 Einzahlungen aus<br>Investitionstätigkeit Auszahlungen aus<br>Investitionstätigkeit wichtige Investitionen Investitionsaufstellung >50 T€

Entwicklung und Zusammensetzung der Ein- und Auszahlungen aus Investitionstätigkeit

Der nachfolgende Bereich befindet sich noch im Aufbau. Hier finden Sie demnächst z. B. Kennzahlen über das Ergebnis je Einwohner, den Aufwandsdeckungsgrad, die Verschuldung je Einwohner u.a.

Kennzahlen

Weitere Kennzahlen